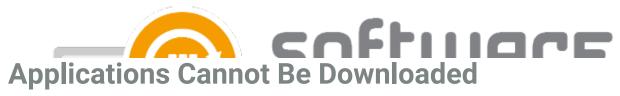

Last Modified on 13/06/2024 1:23 pm EEST

## Problem:

Centero Software Manager won't download installation media and "Download status" in CSM is "Not found".

## Solution 1 (CSM 2.0.5000 and newer):

- 1. Run command ping gw-eu.software-manager.com and check if you get response.
- 2. Make sure HTTP connections to gw-eu.software-manager.com are not blocked by firewall. Try to access gw-eu.software-manager.com with browser.

## Solution 2 (CSM 1.0.5088 and older):

- 1. Run command ping portal.centero.fi and check if you get response.
- 2. Make sure HTTP/HTTP connections to portal.centero.fi are not blocked by firewall. Try to access portal.centero.fi with browser.

## Solution 3:

- 1. Open command prompt as administrator
- 2. Run command: bitsadmin /list /allusers
- 3. If result shows any errors, proceed with Solution 3 steps. Otherwise proceed with other steps
- 4. Disable scheduled task "Centero Software Manager download" from scheduled tasks
- 5. Open command prompt as administrator
- 6. Run following commands
  - 1. net stop bits
  - 2. del C:\ProgramData\Microsoft\Network\Downloader\qmgr0.dat
  - 3. del C:\ProgramData\Microsoft\Network\Downloader\qmgr1.dat
  - 4. net start bits
- 7. Re-run "Bitsadmin /list /allusers" command and make sure queue is empty
- 8. Open C:\ProgramData\Centero\Software
  - Manager\PackageDownloader\PackageDownloader.DownloadHistory.xml file with notepad and check if there is any marks of applications that failed to download. Delete any rows that includes specific application.
- 9. Open "Documents" folder from your chosen installation media download folder and remove folders containing previously failed downloads.
- 10. Enable scheduled task "Centero Software Manager download" and run it.
- 11. Re-run "Bitsadmin /list /allusers" command and confirm download has started successfully.

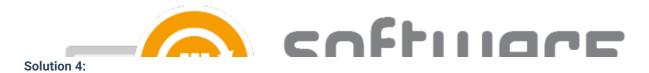

- 1. Change "Centero Software Manager download" scheduled task run account to a domain account that has privileges for your chosen installation media download folder.
- 2. Select "Run only when user is logged on" and "Run with highest privileges" check boxes from scheduled task.

# Solution 5:

- "Centero Software Manager download" scheduled task is missing from Task Scheduler root folder. This
  is a known issue which can happen sometimes with Windows version upgrade. If this is the case follow
  the following steps to fix the issue.
- Delete a key "Centero Software Manager download" in HKEY\_LOCAL\_MACHINE\SOFTWARE\Microsoft\Windows NT\CurrentVersion\Schedule\TaskCache\Tasks in Registry Editor
- 3. Delete a key "Centero Software Manager download" in HKEY\_LOCAL\_MACHINE\SOFTWARE\Microsoft\Windows NT\CurrentVersion\Schedule\TaskCache\Tree in Registry Editor
- 4. Run the following command CMD or Powershell: schtasks /Create /TR

"C:\ProgramData\Centero\Software Manager\PackageDownloader\DownloadSoftwares.cmd" /RU system /SC DAILY /RI 30 /DU 24:00 /TN "Centero Software Manager - download"

5. Run the task once manually and follow up if the application downloads start.